# Generator ofert isprawozdań Dokumentacja dlaOferenta

# Zawartość

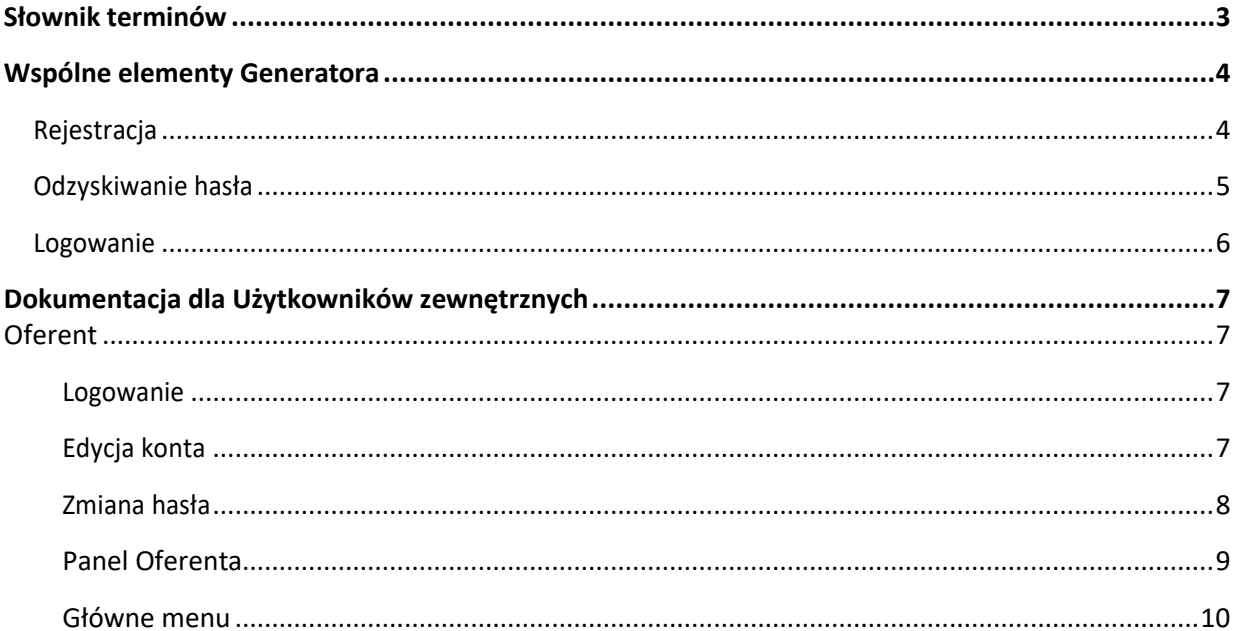

## <span id="page-2-0"></span>**Słownik terminów**

**Generator** – Generator Ofert i Sprawozdań to narzędzie teleinformatyczne umożliwiające Oferentowi utworzenie indywidualnego profilu w systemie informatycznym właściwym dla składania i gromadzenia ofert oraz sprawozdań w ramach Programu (dostępnym w Internecie – [https://zs.mrips.gov.pl](https://zs.mrips.gov.pl/)), a także przygotowanie, złożenie i obsługę oferty oraz sprawozdania w ramach Konkursu;

**Konkurs** – rozumie się przez to otwarty konkurs ofert w ramach Programu na rzecz zatrudnienia socjalnego na lata 2023–2025. Edycja 2023 organizowany przez Ministra w ramach Programu;

**Oferta** – rozumie się przez to ofertę składaną/złożoną w ramach Konkursu dotyczącą realizacji zadań określonych w Programie.

**Oferent** – rozumie się przez to podmiot składający ofertę w ramach Konkursu dotyczącą realizacji zadań określonych w Programie (przed zawarciem Umowy);

**Program** – rozumie się przez to opracowany przez Ministra *Program na rzecz zatrudnienia socjalnego na lata 2023–2025. Edycja 2023*;

**Regulamin** – rozumie się przez *Regulamin otwartego konkursu ofert w ramach Programu na rzecz zatrudnienia socjalnego na lata 2023*–*2025. Edycja 2023*;

**Umowa** – rozumie się przez to umowę o realizację zadania publicznego zleconego w ramach Programu, w wyniku przeprowadzenia Konkursu, zawartą pomiędzy Ministrem a Zleceniobiorcą, którego Projekt został przyjęty do realizacji;

**Sprawozdanie** – rozumie się przez to sprawozdanie z wykonania zadania publicznego zleconego w ramach Programu, w wyniku przeprowadzenia Konkursu, na realizację którego została przyznana dotacja.

# <span id="page-3-0"></span>**Wspólne elementy Generatora**

## <span id="page-3-1"></span>**Rejestracja**

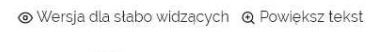

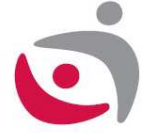

## Rejestracja w Generatorze ofert i sprawozdań

Wypełnij formularz rejestracyjny. Po wpełnieniu, na podany adres email zostanie wysłany link aktywacyjny, który należy kliknąć.

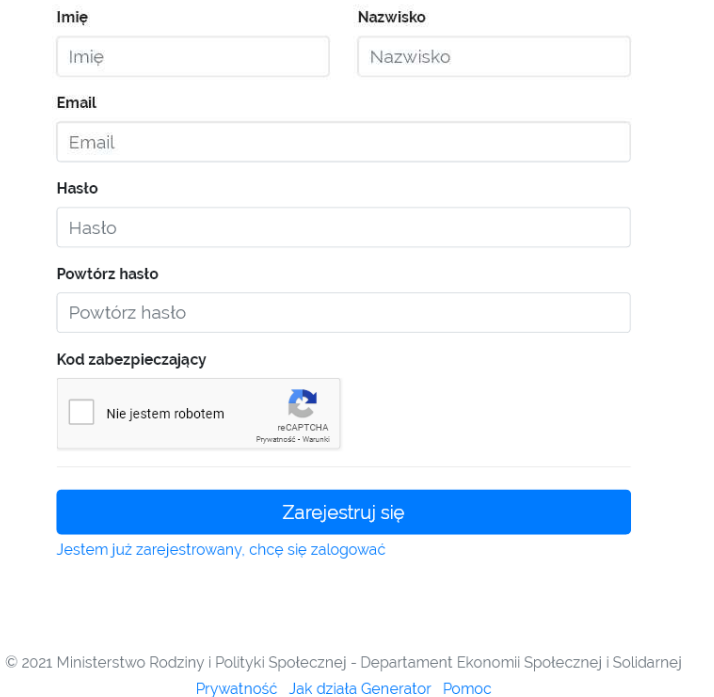

 $\bullet$ 

Wykonanie: Hostlab

Rejestracja do Generatora dostępna jest pod adresem https://zs.mrips.gov.pl/rejestracja

Można również skorzystać z linku Rejestracja na stronie https://zs.mrips.gov.pl

# <span id="page-4-0"></span>**Odzyskiwanie hasła**

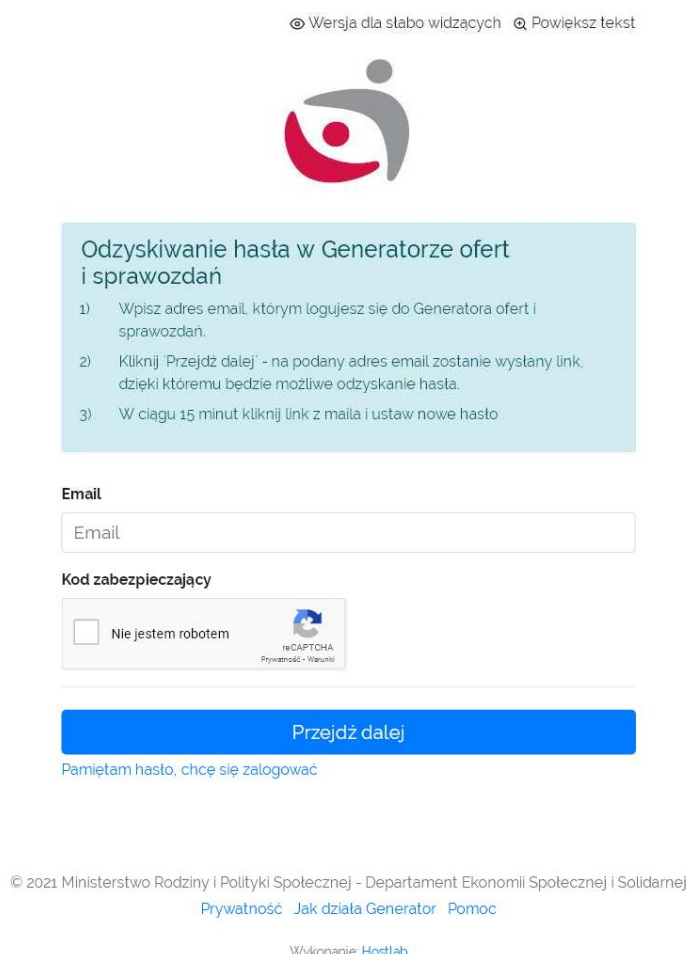

Odzyskiwanie hasła do Generatora dostępne jest pod adresem https://zs.mrips.gov.pl/haslo. Można równieżskorzystać zlinku**odzyskaj hasło**na stronie https://zs.mrips.gov.pl.

# <span id="page-5-0"></span>**Logowanie**

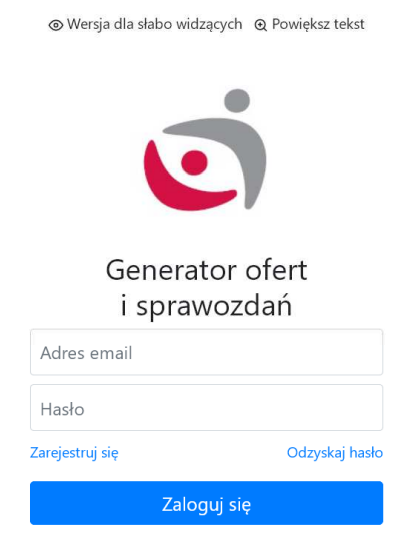

© 2021 Ministerstwo Rodziny i Polityki Społecznej - Departament Ekonomii Społecznej i Solidarnej<br>Prywatność Jak działa Generator Pomoc

Logowanie do Generatora dostępne jest pod adresem https://zs.mrips.gov.pl /login.

## <span id="page-6-0"></span>**Dokumentacja dla Użytkowników zewnętrznych**

## <span id="page-6-1"></span>**Oferent**

## <span id="page-6-2"></span>**Logowanie**

Aby zalogować się do systemu, należy podać adres email oraz hasło. Po prawidłowym zalogowaniu się, UżytkownikuzyskujedostępdoPaneluOferenta,gdziewpierwszejkolejnościpowinien:

- wybrać organizację (o ile jest przypisany do więcej niż jednej organizacji. Możliwość utworzenia nowej organizacjiznajdujesięwzakładceOrganizacje,przyciskUtwórznowąorganizację)

Tylko wybór organizacji daje możliwość wypełniania wniosków w dostępnych konkursach.

## <span id="page-6-3"></span>**Edycja konta**

Zalogowany Użytkownik może edytować imię i nazwisko

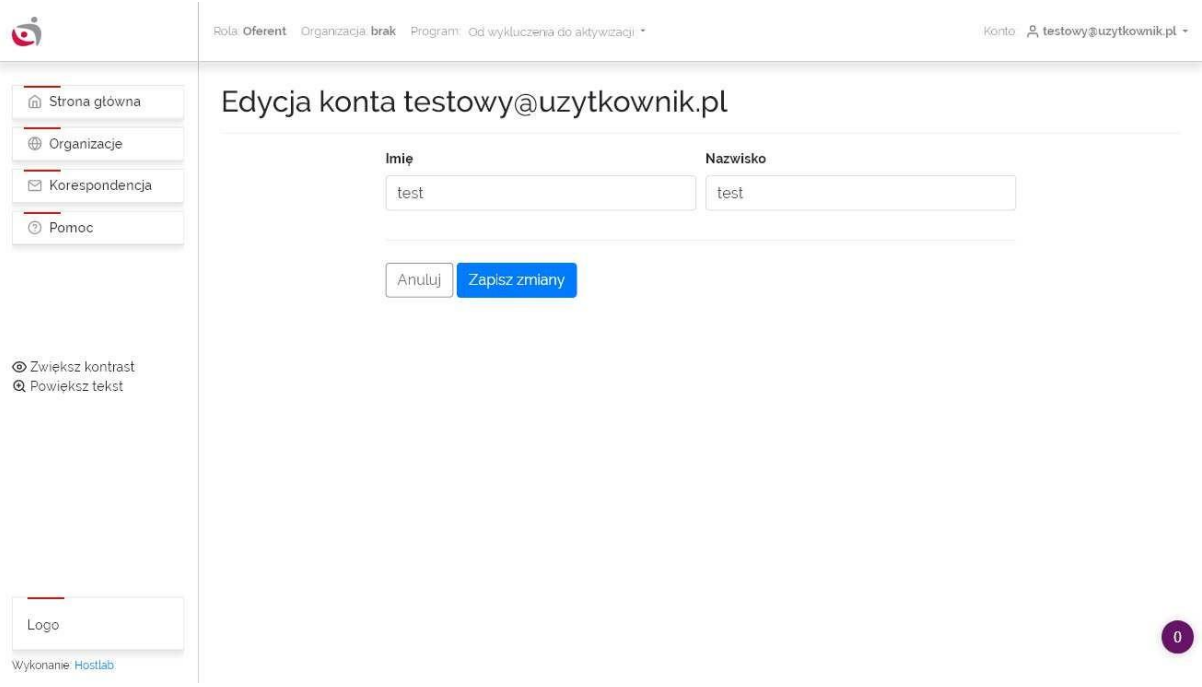

## <span id="page-7-0"></span>**Zmiana hasła**

Zalogowany Użytkownik może zmienić hasło.

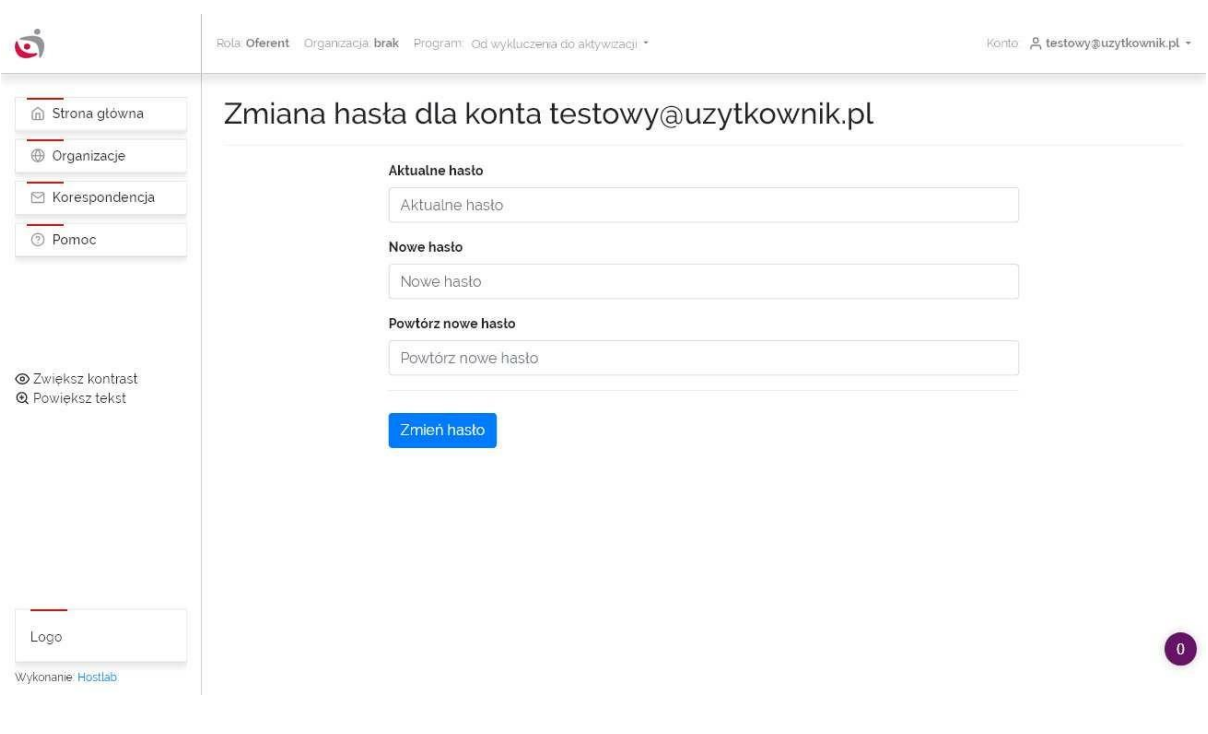

## <span id="page-8-0"></span>**Panel Oferenta**

## **PanelOferentaskładasięzgłównegomenu(lewastrona), górnegomenu,orazobszaruroboczego**.

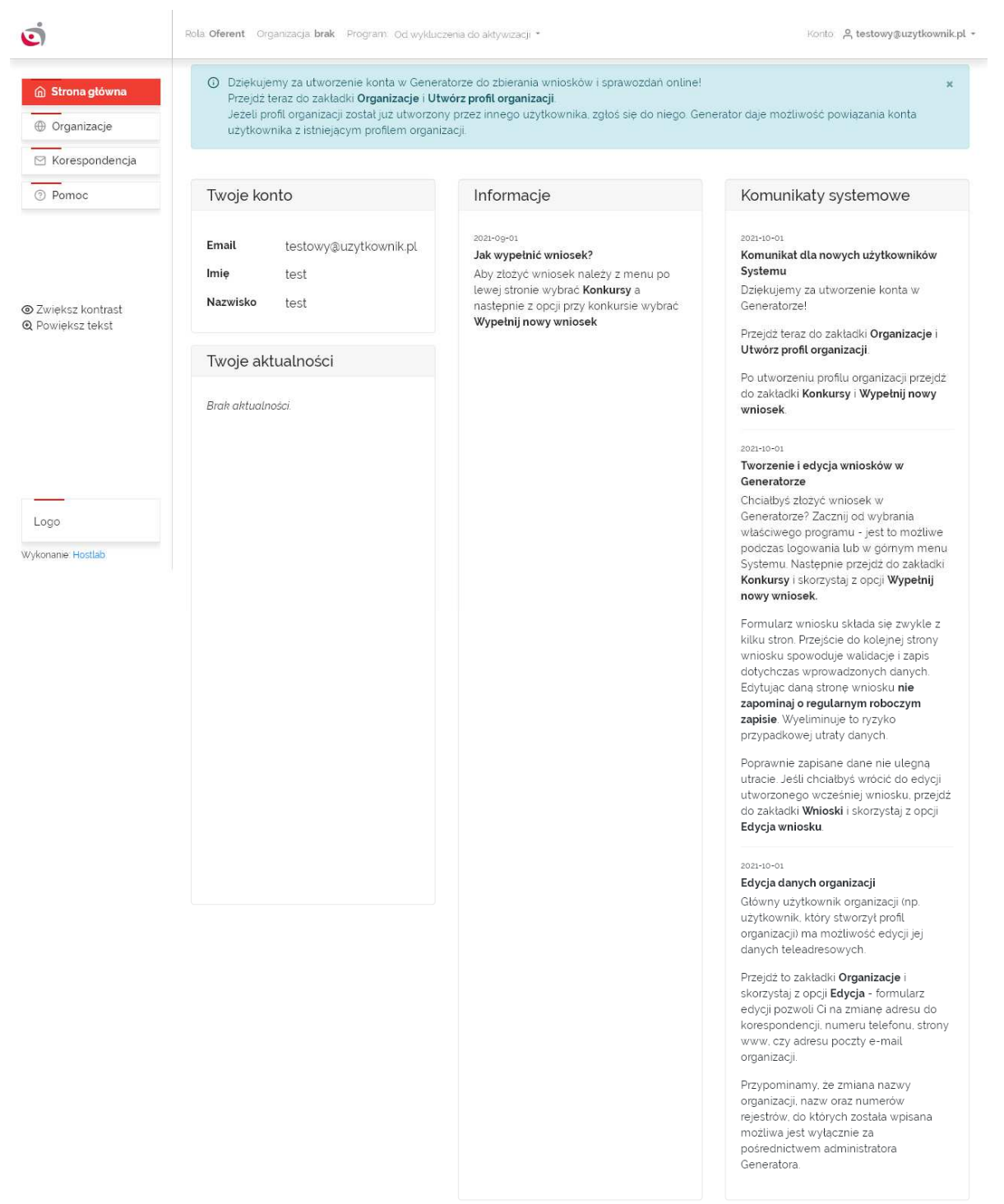

### <span id="page-9-0"></span>**Główne menu**

WPaneluOferentazalogowanyUżytkownikmadostępdonastępującychopcjiwgłównymmenu:

## ➢ **Zakładka Strona Główna**

Widocznesątutajpodstawowedanekonta Użytkownika, informacje, komunikatysystemoweoraz aktualności.

## ➢ **Zakładka Organizacje**

Użytkownikmamożliwośćdodanianowejorganizacjiorazprzegląduwszystkichorganizacji,do których jest przypisany. Tworzenie profilu organizacji -> Utwórz profil organizacji.

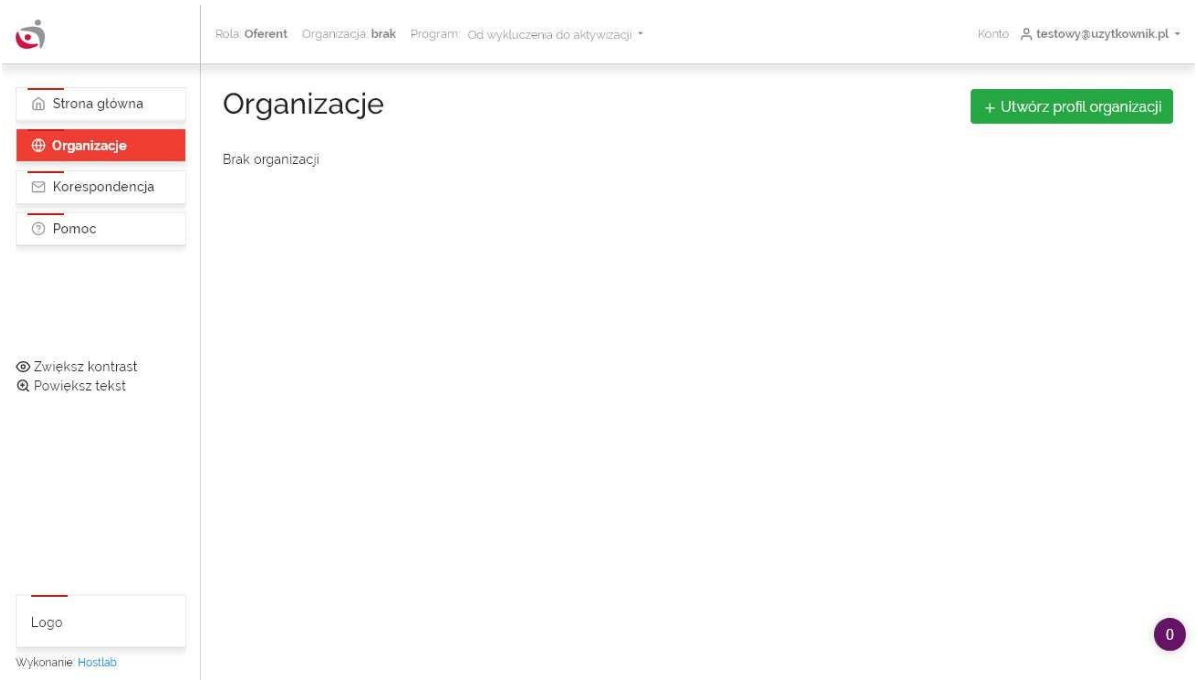

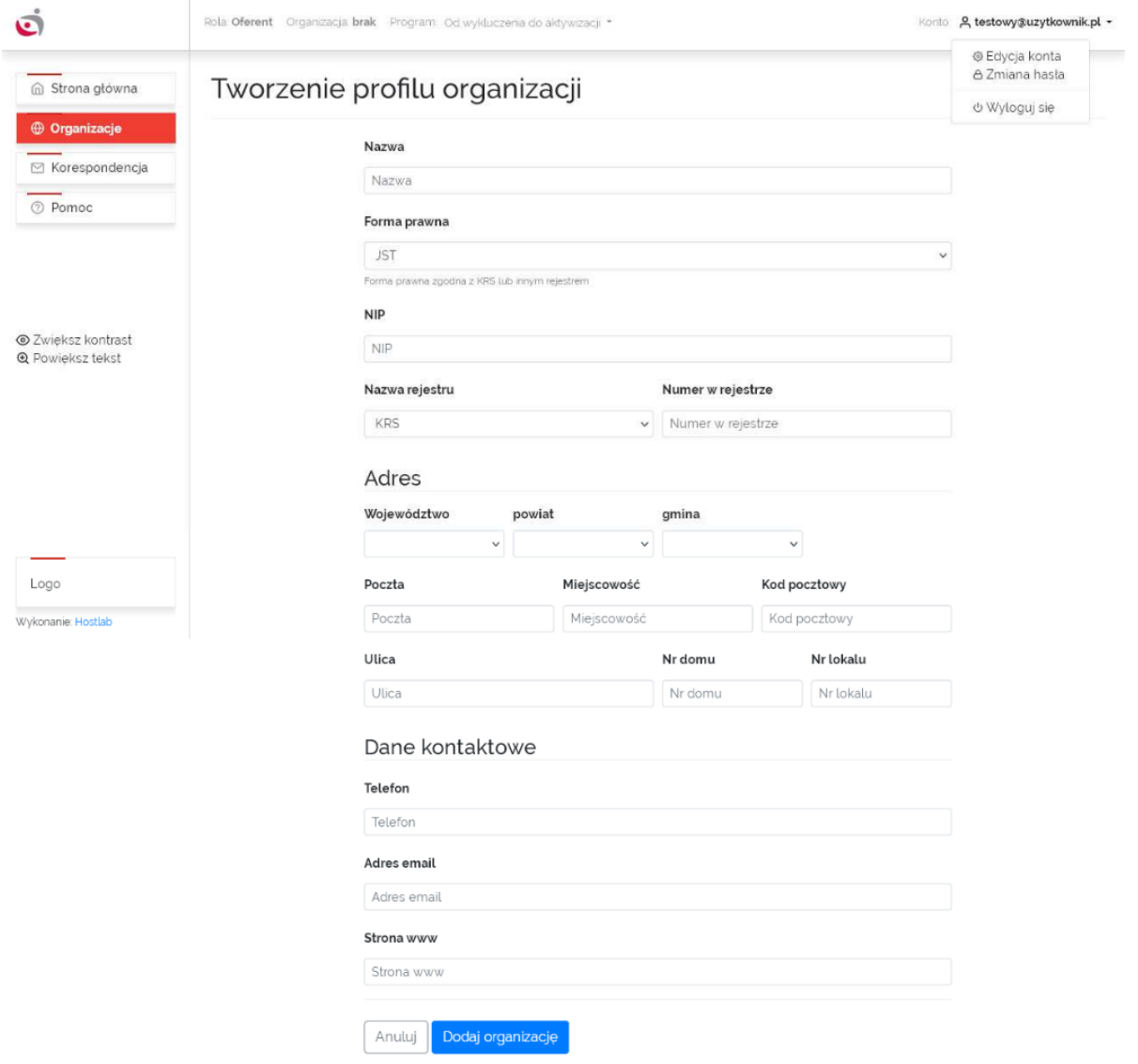

Dodając nową organizację, Użytkownik staje się głównym użytkownikiem tej organizacji i ma możliwość edycji danych organizacji (Opcje -> Edycja) oraz przypisania innych użytkowników do organizacji (Opcje -> Przypisz użytkownika).

Organizacje w Generatorze są dodawane przez Oferentów. Każdy Oferent może dodać jedną lub więcej organizacji. Aktywna może być tylko jedna organizacja. Wybór aktywnej organizacji następuje po zalogowaniu; możnateżzmienićaktywnąorganizacjęklikającnanazwęorganizacjinagórnym menu.

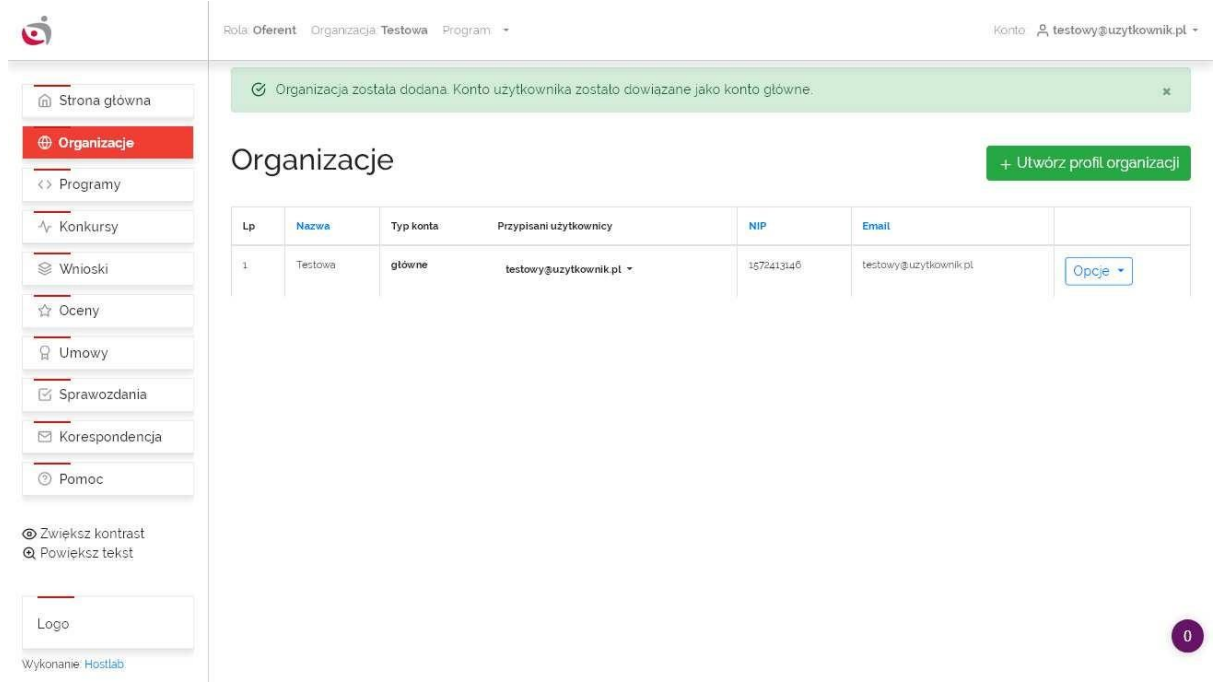

Po utworzeniu organizacji, należy wybrać Program klikając w zakładkę Programy:

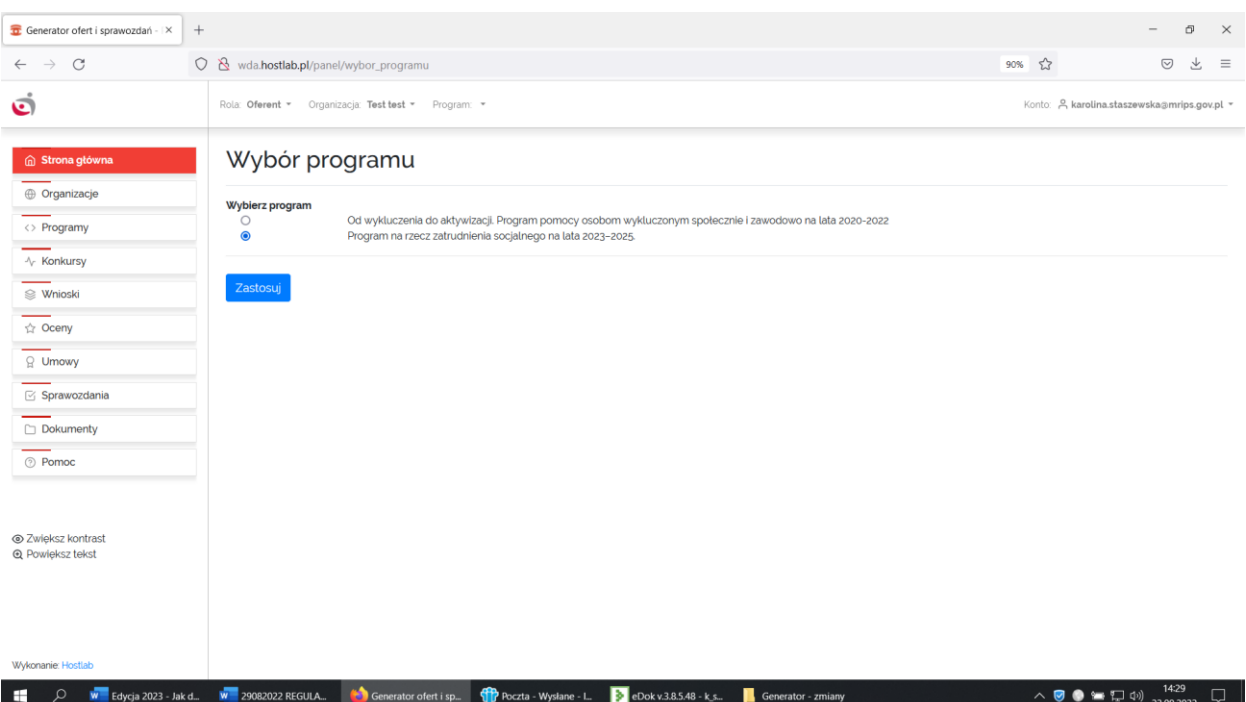

WoferciepierwszyOferentzawszejesttym,któryjestwdanejchwiliaktywny.Jeżeliwoferciema być więcej Oferentów, to ich liczbę należy podać na pierwszej stronie oferty. Dane tych dodatkowych Oferentów są wprowadzane wofercie, nakolejnych stronachoferty.

Organizacje działają w następujący sposób:

- jednocześniemożebyćaktywnatylkojednaorganizacja-tobędzietaorganizacjapierwszawe wniosku.

- dodawaniekolejnychorganizacjidownioskupoleganawpisaniuichdanychręczniedowniosku.Te kolejne organizacje niemusząbyć dodanew zakładceOrganizacje.

- danepierwszejorganizacjiwewnioskumusząbyćwprowadzoneprzedrozpoczęciemwypełniania wniosku
- dotyczy to kluczowych parametrów (nazwa, rejestr).

#### ➢ **Zakładka Programy**

Wyświetlona jest tutaj lista Programów obsługiwanych przez Generator.

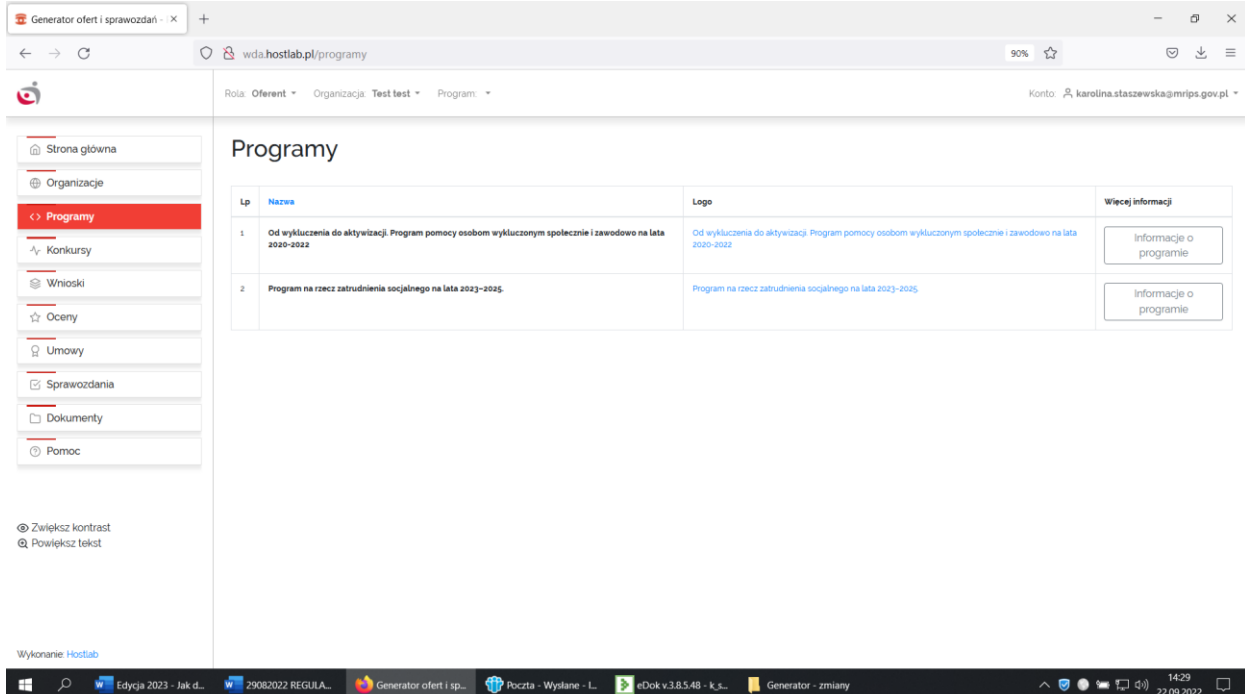

## ➢ **Zakładka Konkursy**

WtejzakładceznajdujesięlistadostępnychkonkursówdlaaktualniewybranegoProgramu.Jeżeli spełnionesą warunki konkursu, Użytkownik może rozpocząć tutaj wypełnianie nowego wniosku (Opcje -> Wypełnij nowy wniosek).

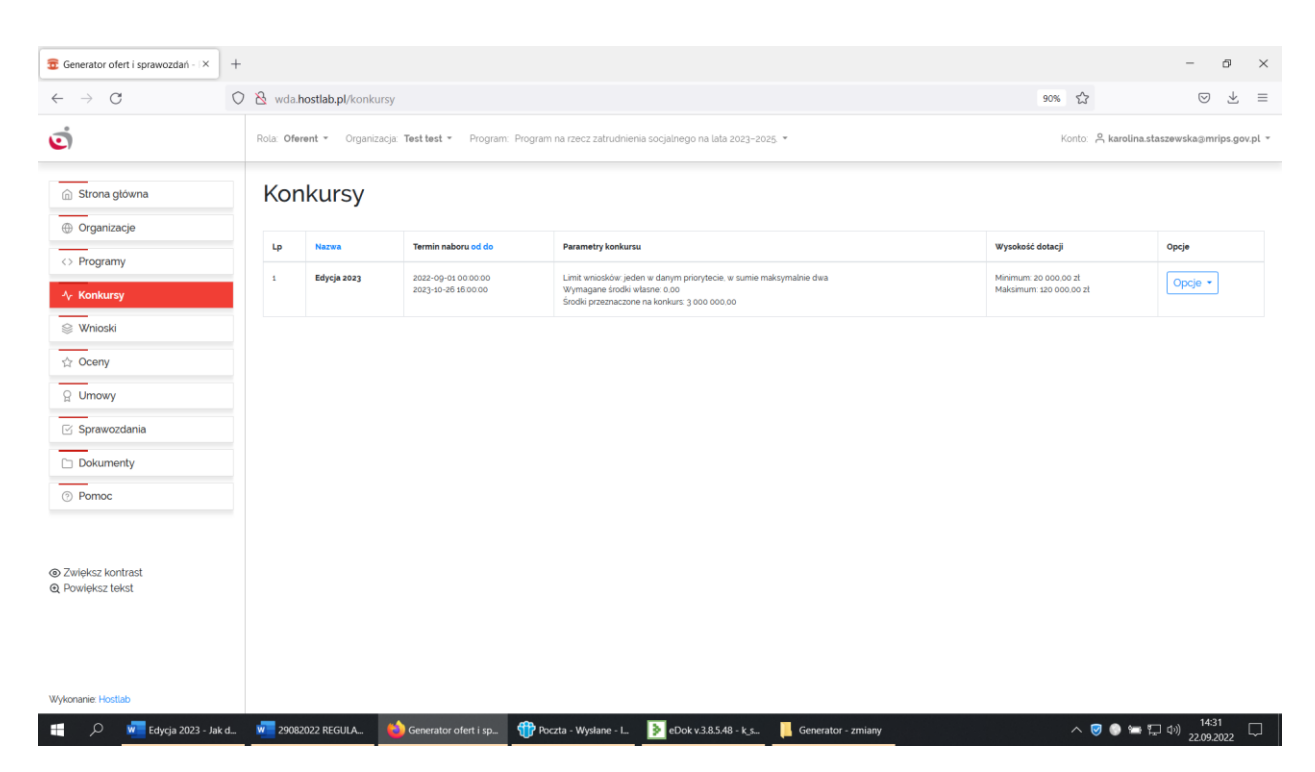

#### ➢ **Zakładka Wnioski**

W tej zakładce znajduje się lista wniosków wypełnianych przez Użytkownika w ramach aktualnie wybranego Programu. Opcje dla każdego z wniosków są zależne od statusu wniosku, jednak zawsze można włączyć podglądwniosku(Opcje->Podgląd)orazzapisaćwniosekjakoPDF(Opcje->Zapisz jako PDF).

#### **Tworzenie i edycja wniosków w Generatorze**

ChciałbyśzłożyćwniosekwGeneratorze? Zacznij odwybraniawłaściwego Programu-jesttomożliwe podczas logowania lub w górnym menu Systemu. Następnie przejdź do zakładki Konkursy i skorzystaj z opcji Wypełnij nowy wniosek.

Formularz wniosku składa się zwykle z kilku stron. Przejście do kolejnej strony wniosku spowoduje walidację i zapisdotychczaswprowadzonychdanych.Edytującdanąstronęwnioskuniezapominajo regularnymroboczym zapisie.Wyeliminujetoryzykoprzypadkowejutratydanych.

Poprawniezapisanedanenieulegnąutracie.Jeślichciałbyśwrócićdoedycjiutworzonegowcześniej wniosku, przejdźdo zakładkiWnioski iskorzystajzopcji Edycjawniosku.

Poniżejznajdujesięprezentacja wniosku.

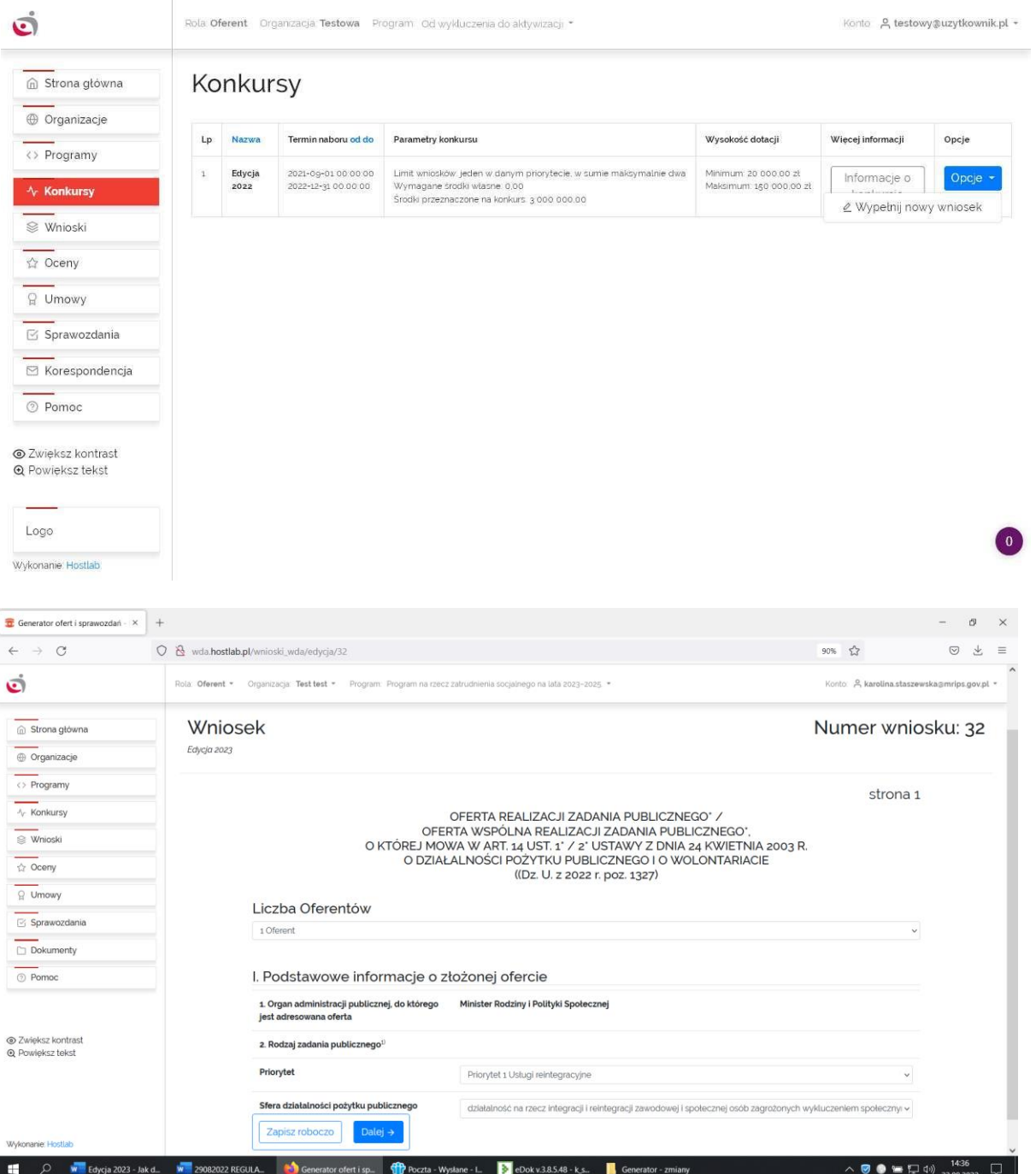

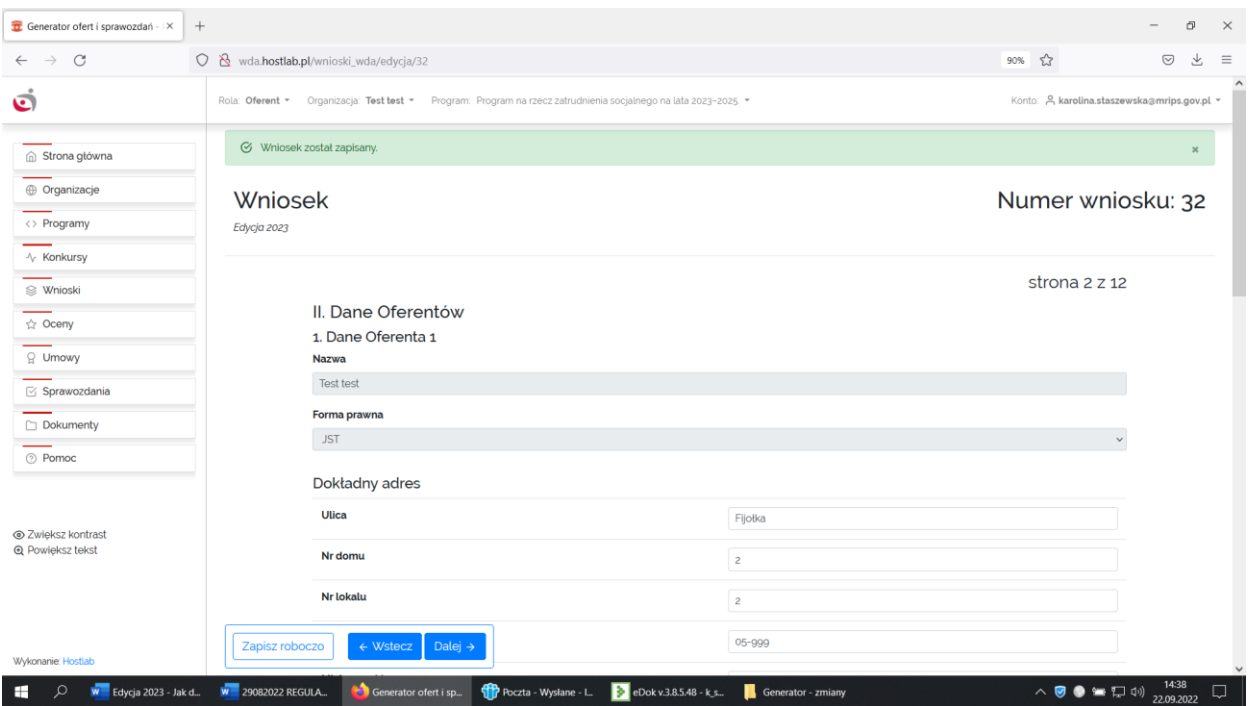

Dane we wniosku (Ofercie) należy uzupełniać kolejno strona po stronie, po uzupełnieniu strony należy wcisnąć przycisk -> **Dalej.**

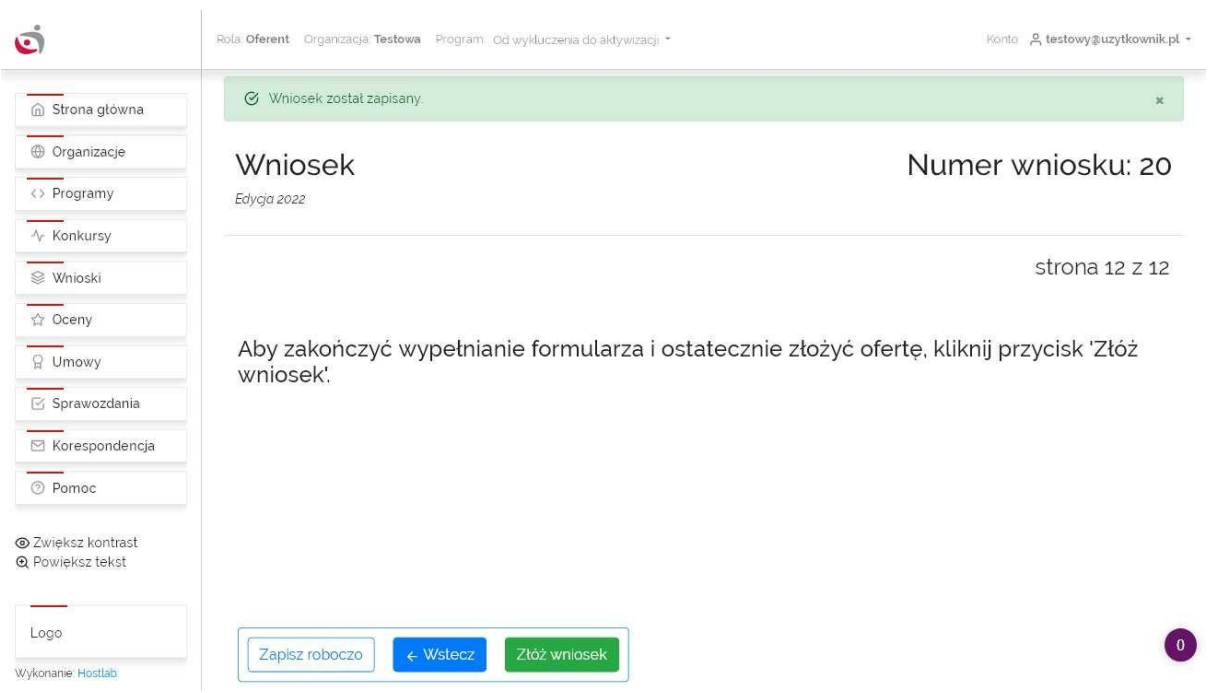

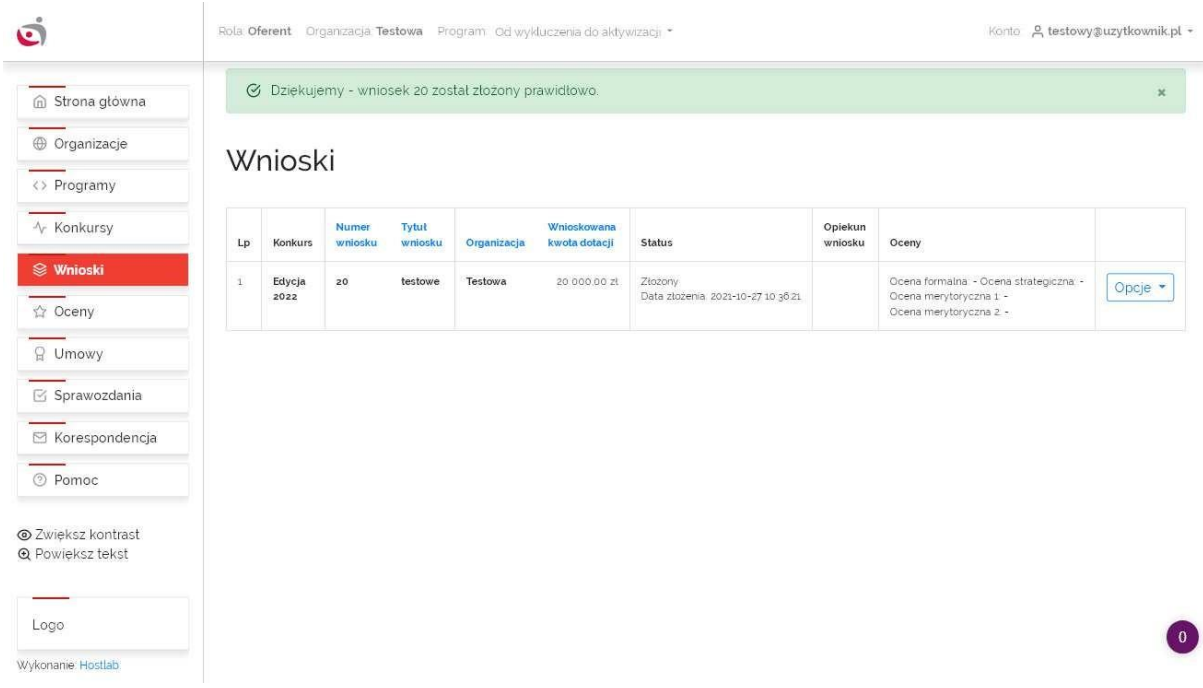

**W zakładce Wnioski -> Po złożeniu wniosku w generatorze [Opcja-> Przejdź do teczki oferty] – umożliwia dostęp do teczki dokumentów związanych ze złożoną Ofertą.**

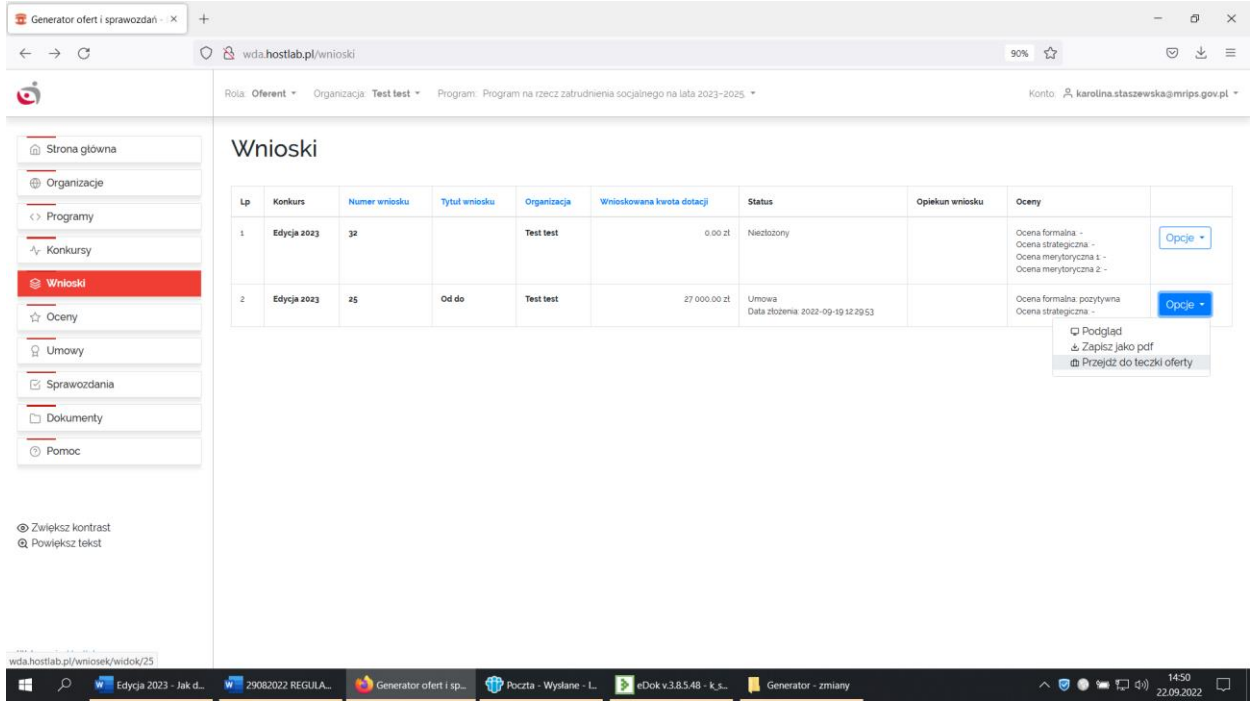

**[Opcje -> Przejdź do teczki oferty] – teczka dokumentów związanych ze złożoną Ofertą zawiera zakładki: Wniosek, Ocena formalna, Ocena merytoryczna, Umowa, Sprawozdanie.** 

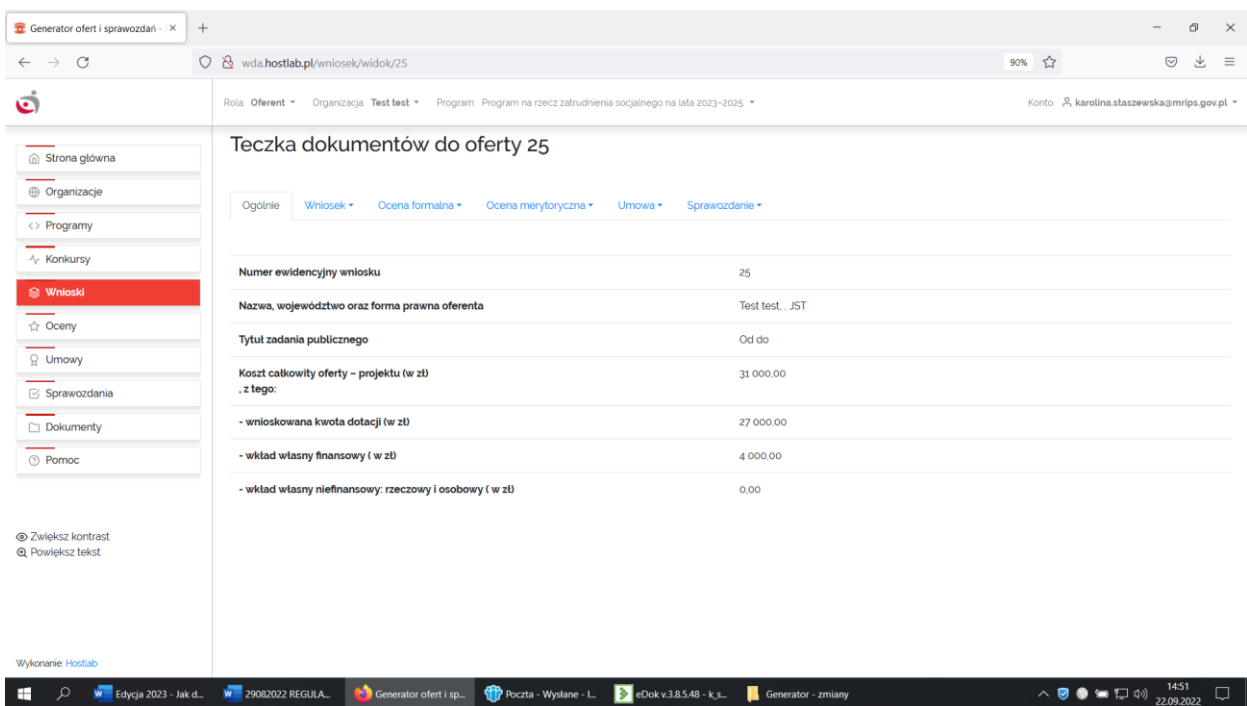

#### ➢ **Zakładka Oceny**

WtejzakładceznajdujesięlistaocenwnioskówzłożonychprzezUżytkownikawramachaktualnie wybranego Programu. Oceny są widoczne dopiero po ich udostępnieniu przez ekspertów oceniających wnioski.

## ➢ **Zakładka Umowy**

W tej zakładce znajduje się lista umów do wniosków złożonych przez Użytkownika w ramach aktualnie wybranego Programu. Jeżeli status wniosku i umowy na to pozwala, Użytkownik ma możliwość zaakceptowaniaumowy.

## ➢ **Zakładka Sprawozdania**

W tej zakładce znajduje się lista sprawozdań do wniosków złożonych przez Użytkownika w ramach aktualnie wybranegoProgramu.Jeżelistatuswnioskuiumowynatopozwala,Użytkownikma możliwość wypełnienia sprawozdania.

W przypadku realizacji zadania dwuletniego w Priorytecie 2, Zleceniobiorca składa dwa sprawozdania z realizacji zadania publicznego tj. częściowe i końcowe:

- 1) sprawozdanie częściowe, tj. sprawozdanie z wydatkowania dotacji i środków własnych, w tym z działań merytorycznych związanych ze wsparciem uczestników zadania publicznego w terminie do dnia 30 stycznia 2024 r.,
- 2) sprawozdanie końcowe, tj. z wykonania wskaźników o charakterze prozatrudnieniowym uczestników zadania publicznego - w terminie do dnia 30 września 2024 r. Jednocześnie Zleceniobiorca **w części I.1. i I.2.** sprawozdania wskazuje jakie działania i rezultaty związane ze wspieraniem zatrudnienia uczestników zadania publicznego zrealizował w drugim roku realizacji zadania.

## ➢ **Zakładka Korespondencja**

Zakładka Korespondencja umożliwia prowadzenie korespondencji z administratorami systemu. Dostępne są tutaj również odpowiedzi na wysłane wiadomości.

#### ➢ **Zakładka Pomoc**

W tej zakładce znajduje się formularz pozwalający na wysłanie zapytania do obsługi konkursu.

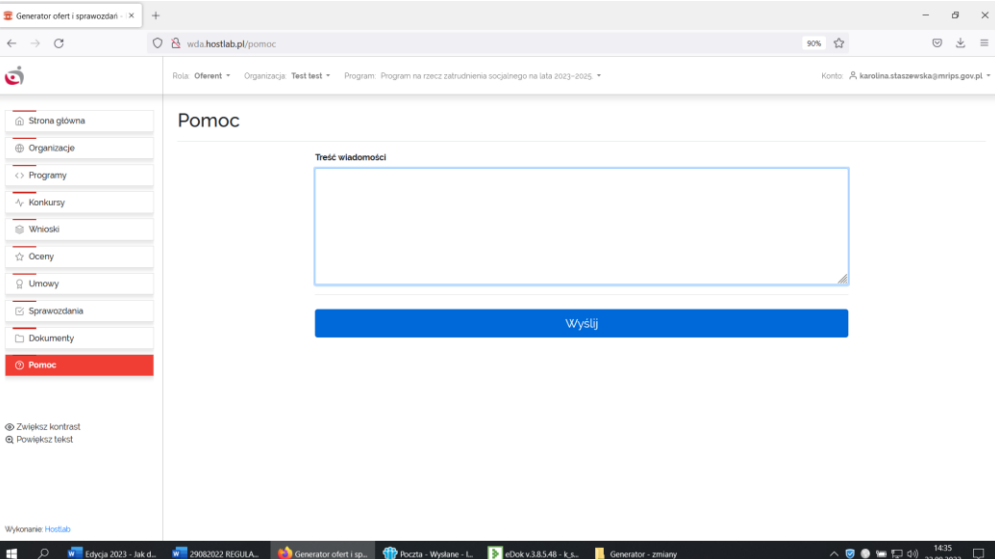